# $\emph{codonics Virtual}\normalsize\textcolor{red}{\textbf{M}^{\mathit{TM}}}$  **Technical Brief** *Feature Keys*

# *Overview*

Depending on which optional features have been purchased for your Codonics Virtua Medical Disc Publisher, you can choose to purchase and enable additional features.You enable a feature in Virtua by entering the appropriate feature key which is provided by a Codonics Representative. Virtua can also ship with some features installed on a temporary basis. These temporary features expire after a predetermined period of time. For information on purchasing additional features, contact your Codonics Representative.

### *Prerequisites*

This procedure requires familiarity with editing text files on Microsoft® Windows® Operating Systems and using USB peripherals. The Virtua SmartDrive is a USB compatible flash drive that can be accessed from most PC computers running Windows with USB support.

A PC computer system with a USB port is required to install a feature key.

# *Adding a Feature Key*

After obtaining a feature key from a Codonics Representative, follow the steps below to add it to your Virtua.

### **1. Remove the SmartDrive from Virtua**

- A. Shut down Virtua using the soft power button on the front of the Controller. Refer to the Virtua User's Manual for detailed instructions on shutting down the unit.
- B. Lift the green output bin from the front of the Controller to access the SmartDrive.
- C. Remove the SmartDrive by grasping the end and pulling back from the Controller.

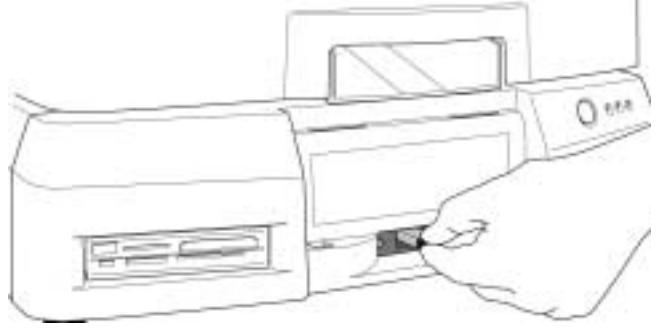

# *Get it all with just one call 1-800-444-1198*

All registered and unregistered trademarks are the property of their respective owners. Specifications subject to change without notice.

### **2. Install the SmartDrive into a PC**

- A. Connect the SmartDrive to the USB port of the PC.
- B. Wait for the SmartDrive to be recognized by the PC as a Windows drive. It will be assigned a Windows drive letter that can be accessed the same as other drives.

### **3. Installing the Feature Key**

The following example shows how to add the Feature Key **00H79J6PA25M** to the system keys file. Substitute the actual key provided by a Codonics Representative:

- A. Open the SmartDrive using **My Computer** or **Windows Explorer.** The folder **system** should be visible at the top level of the drive. If the folder **system** is not visible select **Folder Options** in the **Tools** menu. Under the **View** tab, choose **Show hidden files and folders**.
- B. Open the folder **system**. Right-Click on the **system.keys.txt** and select **Properties**. Uncheck the **Read-only** box and select **OK**. Open the file **system.keys.txt** using a text editor such as **notepad**.
- C. Add the line  $key_{-} =$  \_\_\_\_\_\_\_\_\_\_\_\_\_ (using the feature number and your key in place of the blanks.) The file should look similiar to the example below:

**[ FeatureKeys ] key00 = 00H79J6PA25M**

D. Close the text editor. Right-Click on **system.keys.txt** and select **Properties**. Check the **Read-only** box and select **OK**.

### **4. Restarting Virtua**

- A. Eject the SmartDrive from the PC.
- B. After adding the Feature Key on the SmartDrive, reinsert the SmartDrive in Virtua and power-on the system.

## *Technical Support*

For questions or problems with adding Feature Keys for Codonics Virtua, please contact Codonics Technical Support Department, 8:30 AM - 5:30 PM EST, Monday through Friday (U.S. holidays excluded).

Phone: 440-243-1198

Email: support@codonics.com

Website: www.codonics.com

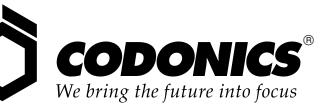

17991 Englewood Drive Middleburg Heights, OH 44130 USA (440) 243-1198 (440) 243-1334 Fax Email info@codonics.com www.codonics.com

Codonics Limited KK New Shibaura Bldg. F1 1-3-11, Shibaura Minato-ku, Tokyo, 105-0023 JAPAN Phone: 81-3-5730-2297 Fax: 81-3-5730-2295